## راهنماي پورتال

این سند جهت آشنایی کاربران پایگاه سمت (سامانه متمرکز تامین اجتماعی) با فرآیند ثبت نام اینترنتی و بازیابی رمز عبور تهیه گردیده است. در ادامه مراحل ثبت نام و بازیابی رمز عبور به همراه نکات لازم جهت آگاهی کاربران تشریح شده است.

## -1 فرآیند ثبت نام اینترنتی

گام اول: در بدو ورود به صفحه ي اصلی پرتال سمت لینک ثبت نام قابل مشاهده است. با کلیک روي لینک، فرآیند ثبت نام آغاز می شود. این فرآیند در حال حاضر تنها براي گروه هاي بیمه اي خاص فعال می باشد.

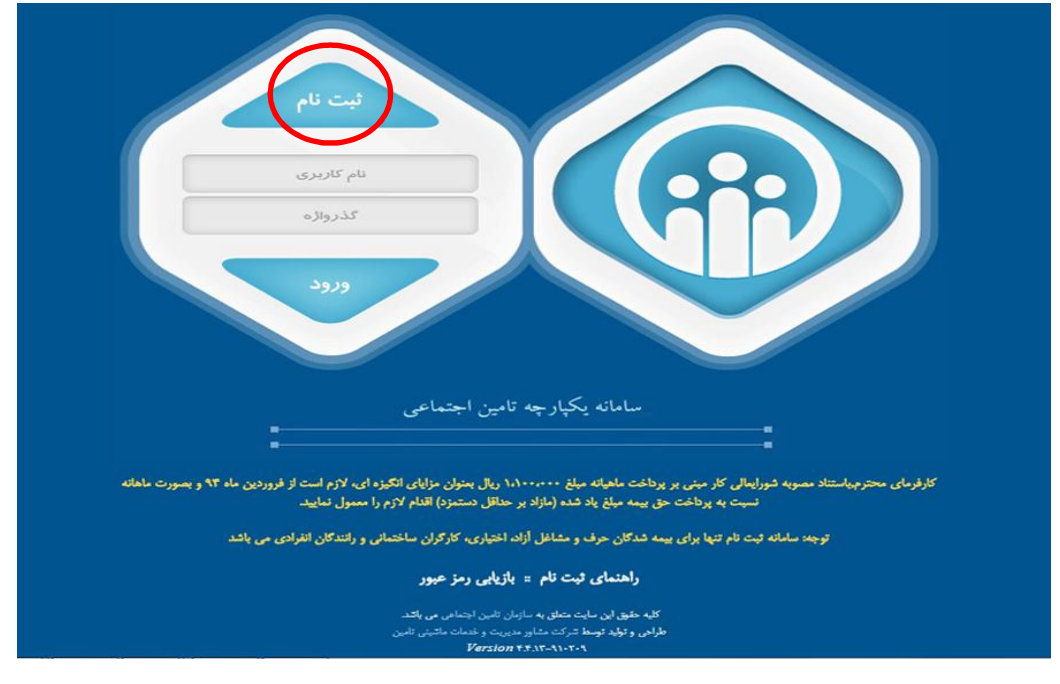

گام دوم: در این صفحه پس از مطالعه ي دقیق ضوابط ثبت نام آن را پذیرفته و با کلیک روي دکمه ي تایید و ادامه به مرحله بعد بروید.

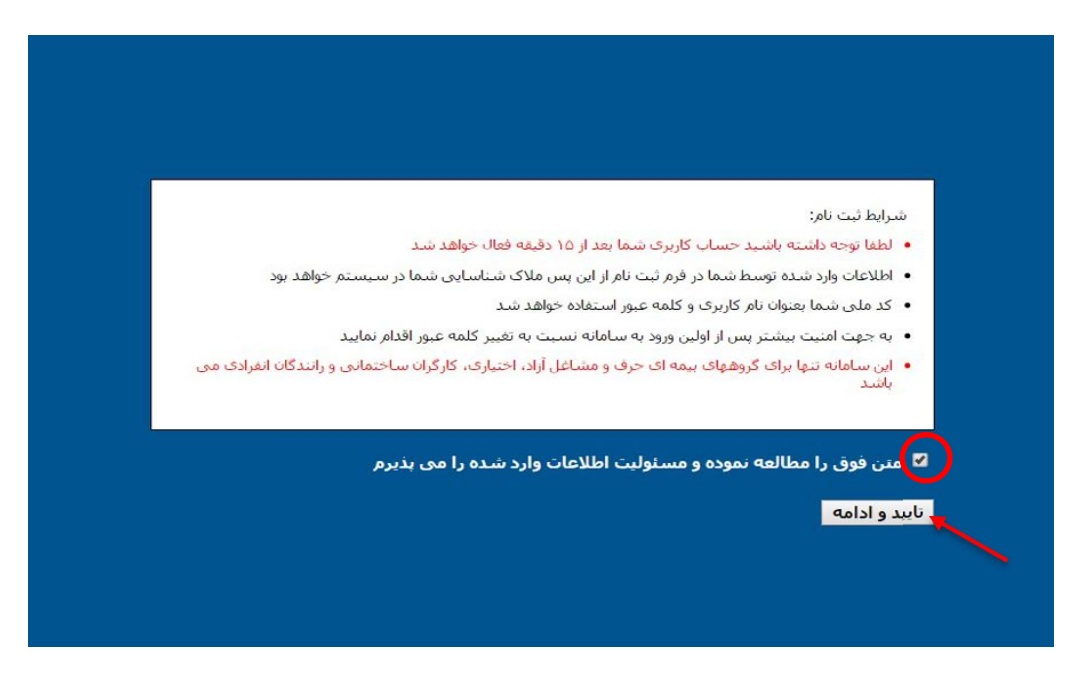

گام سوم: در این مرحله اطلاعات لازم جهت ثبت نام اینترنتی در سامانه سمت را با دقت در نکات ذیل تکمیل فرمایید:

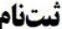

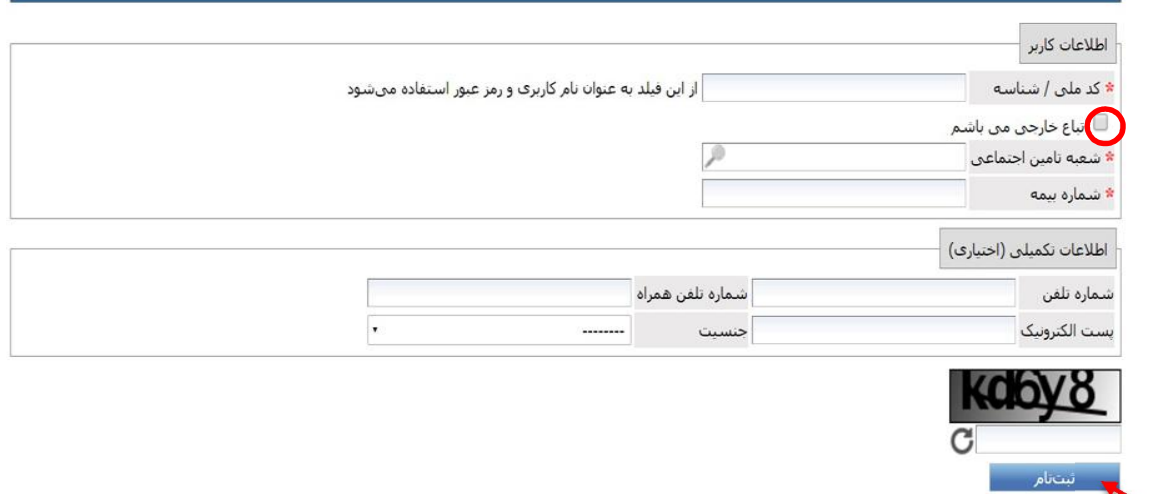

- .1 از این پس کد ملی/ شناسه وارد شده توسط شما به عنوان نام کاربري و رمز عبور در نظر گرفته خواهد شد.
	- .2 اتباع خارجی جهت دریافت شناسه ي اتباع خارجی حتما باید به شعب مربوطه مراجعه نمایند.
- .3 در صورتی که کاربري با این کد ملی/ شناسه در سیستم موجود باشد، سامانه از ثبت نام مجدد جلوگیري به عمل می آورد.
- .4 مسولیت وارد کردن کد ملی/ شناسه، اشخاص دیگر و یا هر گونه اطلاعات ناصحیح در سامانه ثبت نام به عهده ي شخص وارد کننده اطلاعات می باشد.
	- .5 چنانچه کاربري از اتباع خارجی می باشد باید گزینه اتباع خارجی می باشم را نیز علامت گذاري نماید.
	- .6 در فیلد دوم نام شعبه ي بیمه خود را وارد نموده و از لیست نمایش داده شده شعبه ي مذکور را انتخاب نمایید.
		- .7 در فیلد سوم شماره ي بیمه ي خود را وارد نمایید. دقت شود کد بیمه یک عدد 10 رقمی می باشد.
- .8 سایر فیلدها به غیر از کد امنیتی اختیاري بوده و در سیستم الزامی براي تکمیل آن ها در نظر گرفته نشده است. تکمیل فیلدهایی از قبیل شماره تلفن همراه و پست الکترونیکی مجراي ارتباطی سازمان با شما خواهد بود و در سایر سیستم ها مورد استفاده قرار خواهد گرفت. ضمنا در صورت فراموشی اطلاعات ورود به سیستم، بازیابی اطلاعات تنها از طریق شماره تلفن همراه وارد شده در این قسمت امکان پذیر می باشد که در ادامه توضیح داده خواهد شد.
- .9 پس از تکمیل مراحل فوق بر روي دکمه ي ثبت نام کلیک فرمایید. در این مرحله سیستم صحت اطلاعات وارد شده توسط شما را ارزیابی نموده و در صورت تایید، فرآیند ثبت نام شما در این مرحله تکمیل خواهد شد و سیستم پیغام ثبت با موفقیت انجام شد را نمایش خواهد داد. ( مانند شکل زیر)

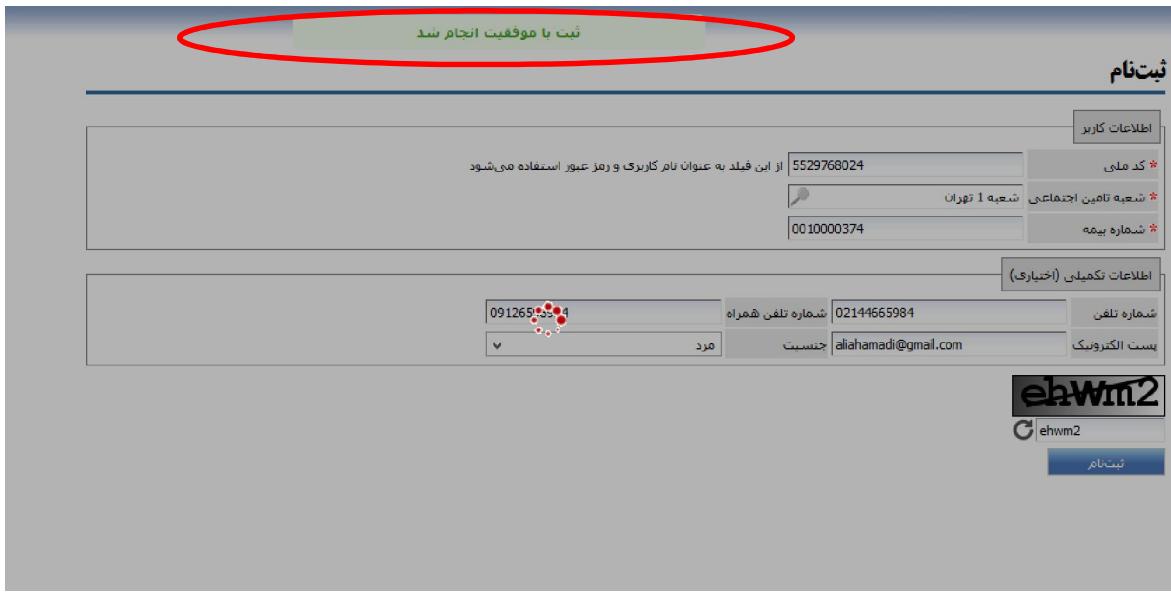

گام چهارم: پس از تکمیل فرآیند ثبت نام ، سیستم مجددا شما را به صفحه ي ورود (صفحه ي آغازین) هدایت خواهد کرد. در این مرحله لازم است کد ملی خود را در فیلدهاي مربوط به نام کاربري و رمز عبور وارد نموده و بر روي دکمه ي ورود کلیک نمایید.

لطفا در این مرحله به نکات ذیل توجه فرمایید:

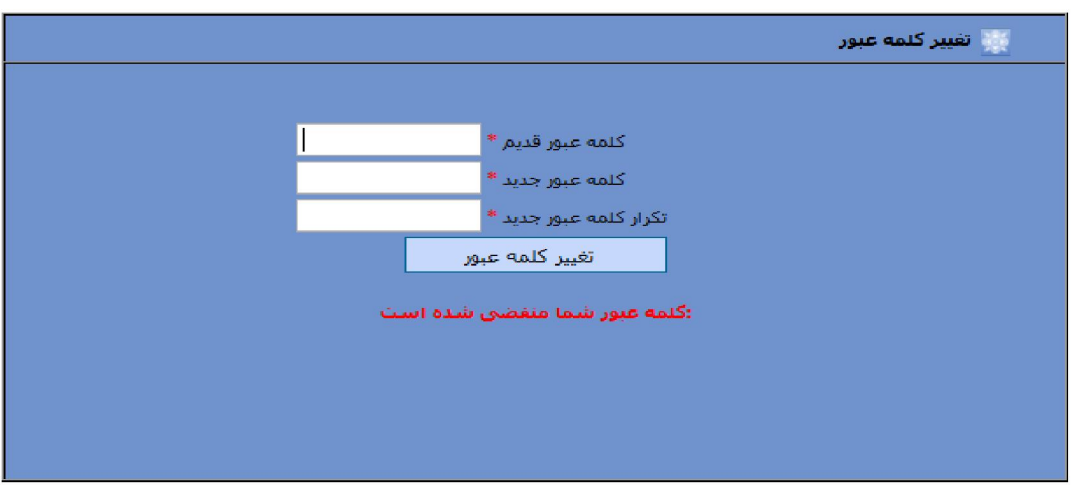

کلمه عبور شما منقضی شده است، لطفا کلمه عبور خود را تغییر دهید.

- .1 در صورتی که براي بار اول وارد سیستم می شوید صفحه ي تغییر رمز عبور به شما نمایش داده خواهد شد. دقت نمایید که تغییر رمز عبور (مطابق شکل) حتما انجام شود، در غیر این صورت سیستم از ورود آتی شما به سامانه سمت ممانعت به عمل خواهد آورد.
- .2 در فرم تغییر رمز در فیلد اول رمز عبور فعلی را که همان شماره ملی/ شناسه شماست، وارد نموده و در فیلد دوم کلمه ي عبور جدید و در فیلد سوم کلمه ي عبور جدید را مجددا وارد نمایید. لطفا دقت فرمایید که در زمان وارد کردن کلمه عبور صفحه کلید بر روي وضعیت انگلیسی قرار داشته و دکمه Lock Caps خاموش باشد. (کلمه عبور به حروف کوچک و بزرگ حساس است)
	- .3 کلمه عبور انتخاب شده را نزد خود محفوظ نگاه دارید.
- .4 لازم به ذکر است در صورت فراموشی کلمه عبور، براي بازیابی و اختصاص رمز جدید راهنماي بازیابی رمز عبور که در ادامه توضیح داده شده است را مطالعه نمایید.
- .5 در صورتی که تمامی مراحل فوق بدون اشکال طی شود، دسترسی هاي عمومی به سیستم از قبیل صدور برگ پرداخت ، دریافت برگ پرداخت و ... به صورت خودکار به شما تخصیص داده خواهد شد و نیازي به مراجعه به شعبه نخواهد بود.

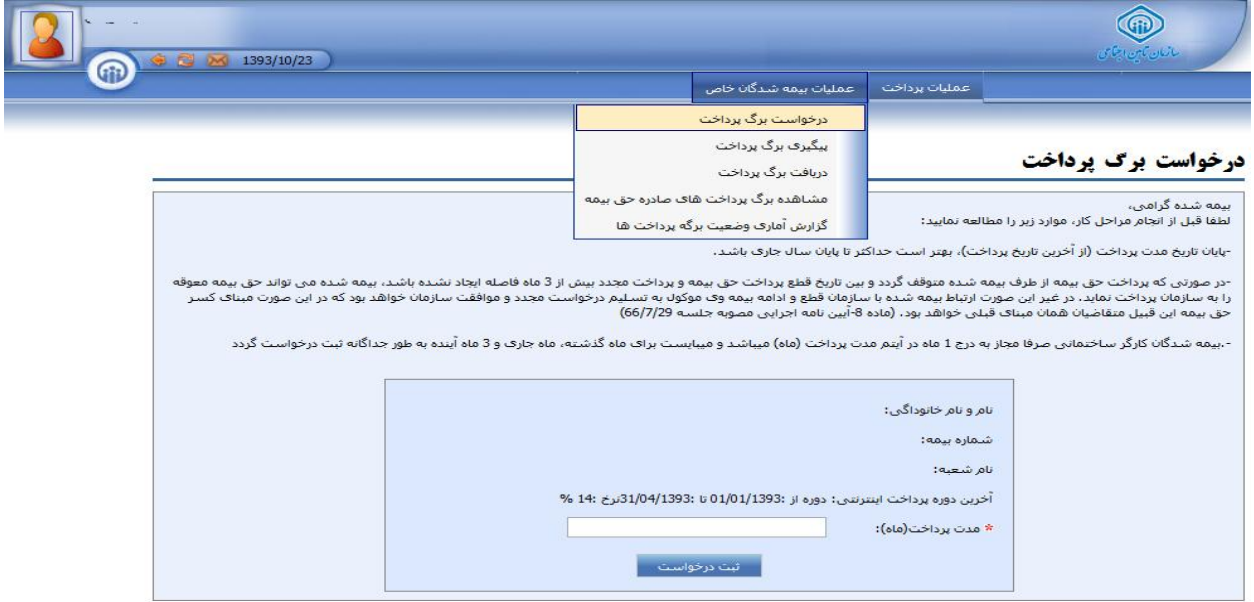

## -2 فرآیند بازیابی رمز عبور

گام اول: در این مرحله نام کاربري ( همان کد ملی/ شناسه) و شماره ي تلفن همراه خود را که در هنگام ثبت نام وارد نمودید یا از طریق شعب براي شما ثبت گردیده است را وارد و روي دکمه ارسال کلیک کنید.

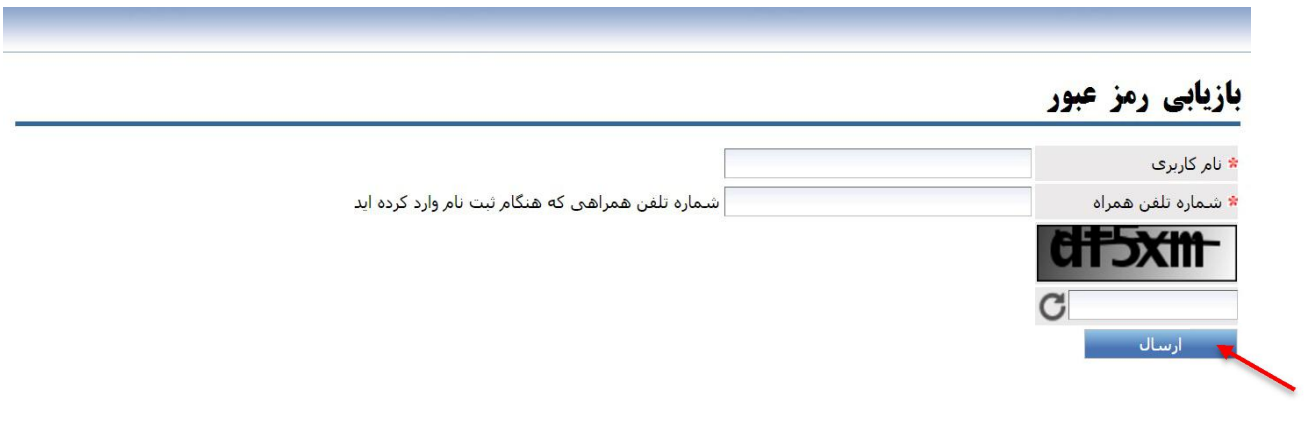

گام دوم: چند دقیقه صبر کنید تا پیامکی براي شما با متن زیر حاوي کد پیگیري و رمز عبور جدید ارسال گردد. در صورت عدم دریافت پیامک در این فاصله می توانید دوباره تلاش نمایید. شماره ي پیگیري اعلام شده از سیستم بسیار حایز اهمیت بوده و توجه نمایید که حتما از رمز عبور با آخرین شماره پیگیري ارسال شده جهت ورود به سیستم استفاده نمایید در غیر این صورت سیستم به شما اجازه ي دسترسی به سامانه را نخواهد داد.

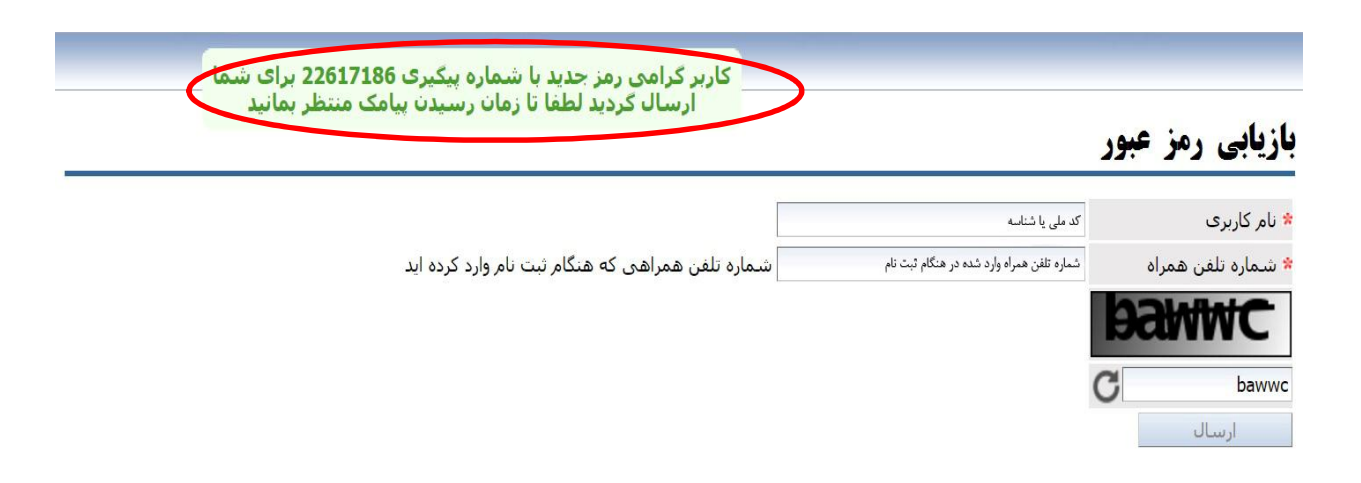

نمونه پیامک ارسالی کاربر گرامی براي درخواست شما به کد رهگیري <sup>22617186</sup> رمز <sup>12320988</sup> تخصیص داده شد.

گام سوم: پس از دریافت رمز عبور از طریق پیامک مجددا وارد پورتال شده و با نام کاربري خود و رمز عبور جدید به سیستم وارد شوید.